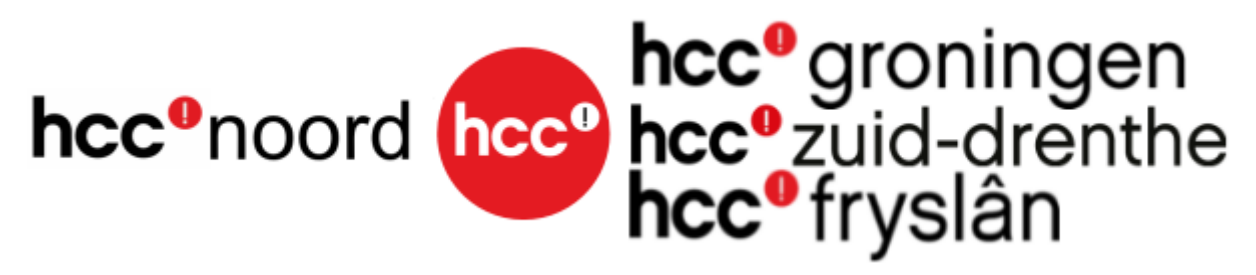

**Verslag Koffie-uurtje van de Regio's Groningen—Zuid Drenthe en Fryslân.**

**Donderdag, 21 April 2022.**

We hebben gesproken over domotica en wel over Homey Pro. Krachtige huisautomatisering.

<https://homey.app/nl-nl/homey-pro/>

We hebben inzicht gekregen van een werkende Homy Pro.

Wanneer de gordijnen dicht gaan, dus na zon ondergang en dat de lichten aangaan.

Weerstation van Netatmo. [https://www.netatmo.com/nl](https://www.netatmo.com/nl-nl/weather)[nl/weather](https://www.netatmo.com/nl-nl/weather)

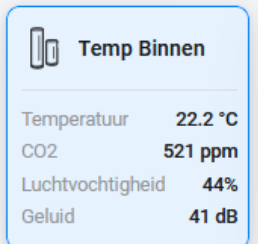

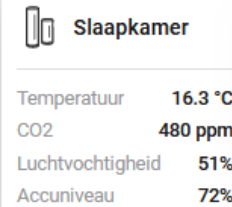

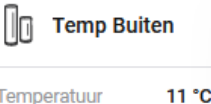

Luchtvochtigheid 68% Accuniveau 80%

Deze meet ook de *co2* in huis.

Via de Homy app kan je die in een grafiek weergeven

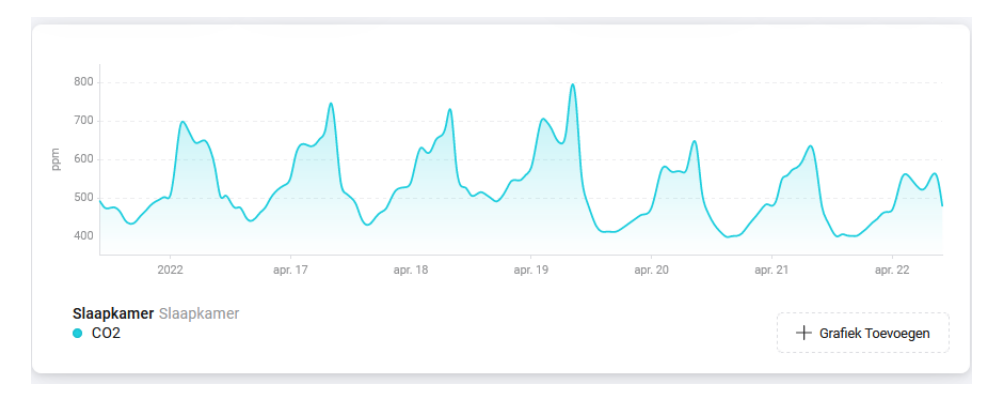

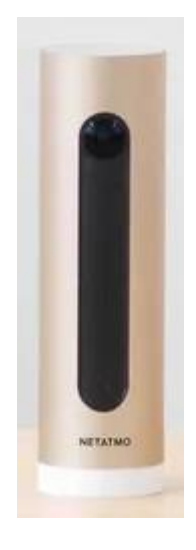

Verder hebben we het gehad over de enige slimme binnencamera die gezichten herkent. [https://www.netatmo.com/nl](https://www.netatmo.com/nl-nl/security/cam-indoor)[nl/security/cam-indoor](https://www.netatmo.com/nl-nl/security/cam-indoor)

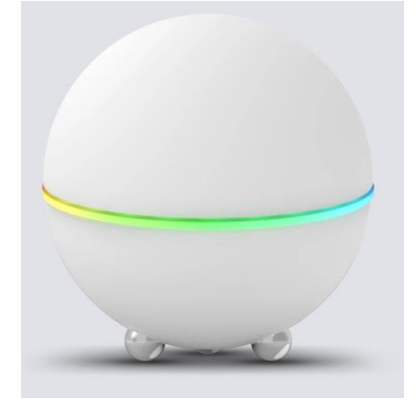

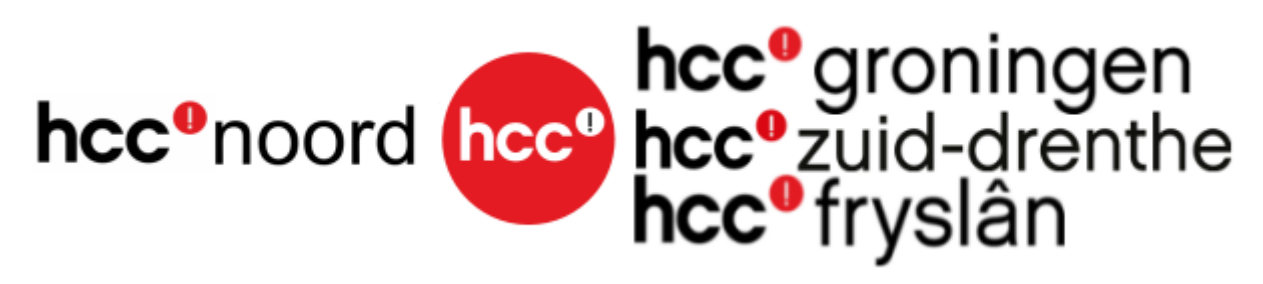

Er kwam ook een vraag hoe je je contacten op een Android telefoon kan opslaan in een Exel of Access.

Zie hier de werkwijze! Volg de aanwijzingen via de Pijl.

Ga naar<https://www.google.com/> en log in met je Googleaccount.

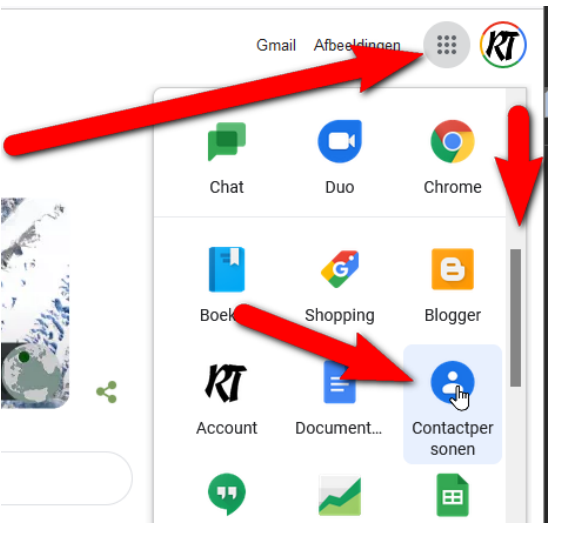

## Kijk op een naam in het vakje.

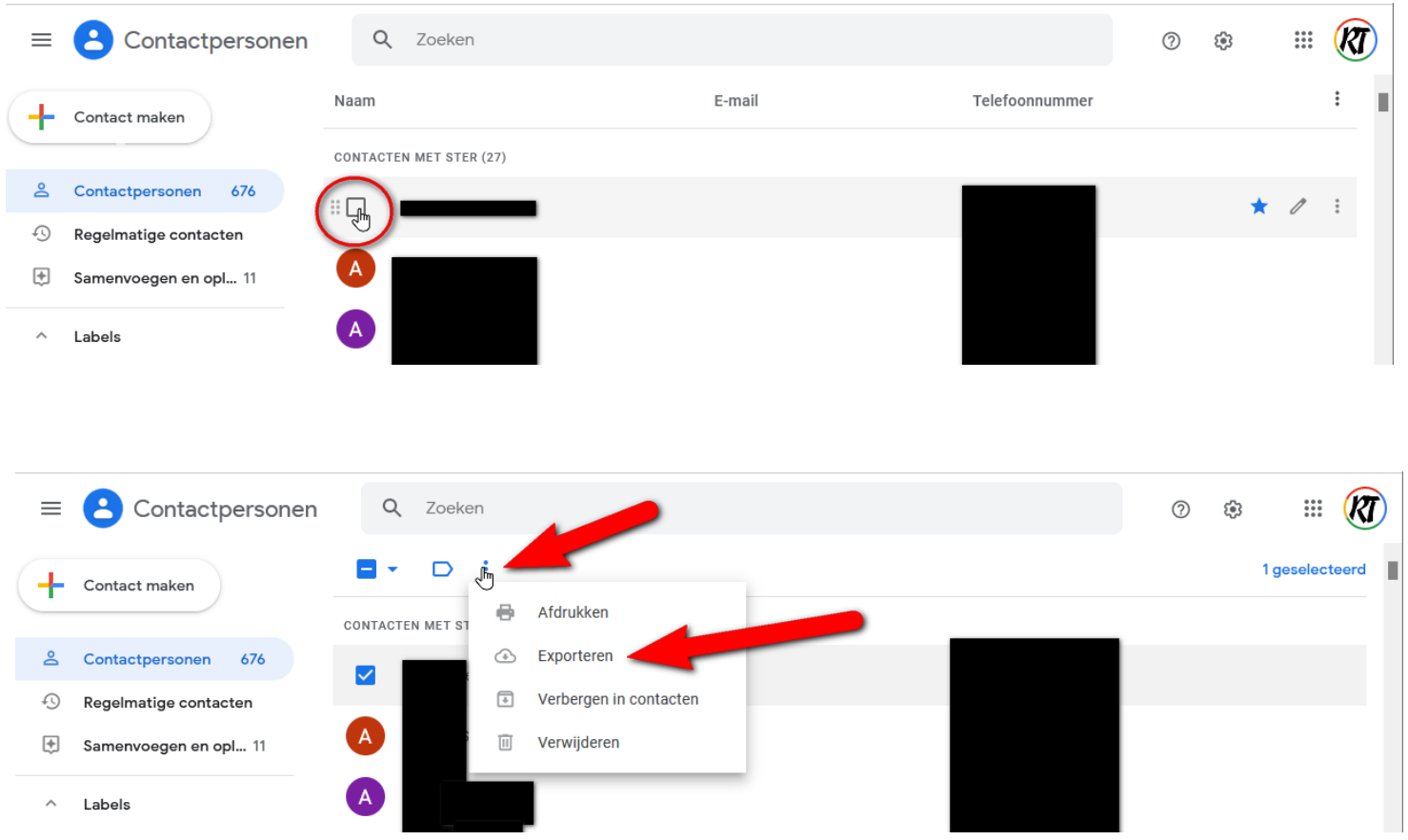

Klik op Exporteren.

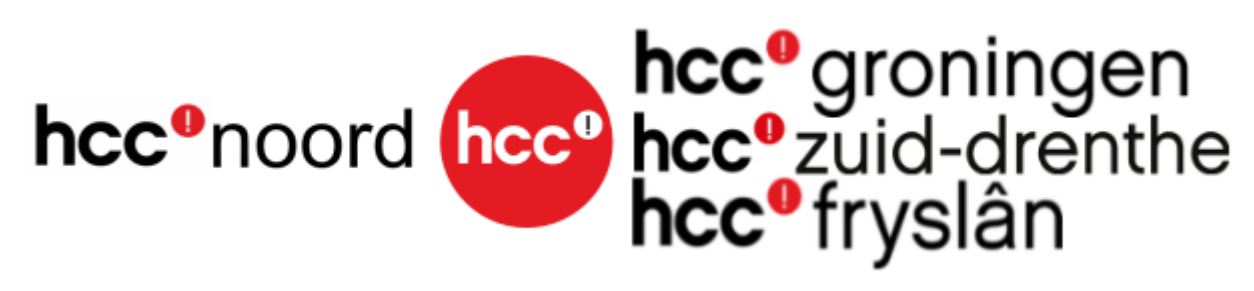

Klik op Alle contactpersonen Dan op Google CSV

Dan op Exporteren

Dit bestand zit nu in de Download map in je verkenner.

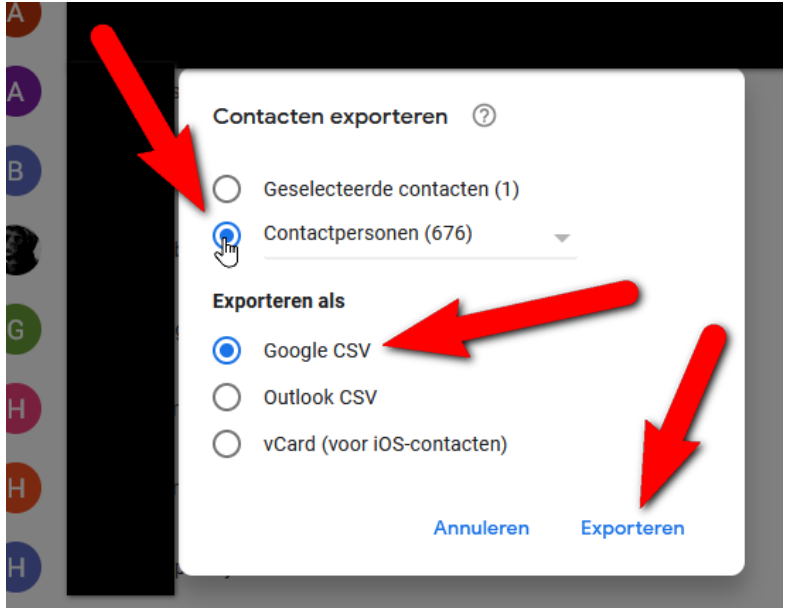

Open deze met Excel.

Klik met je rechtermuisknop op het bestand. Dan op Openen met. Kies dan Exel.

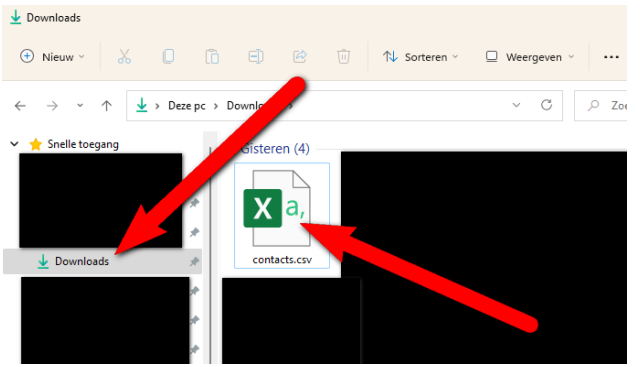

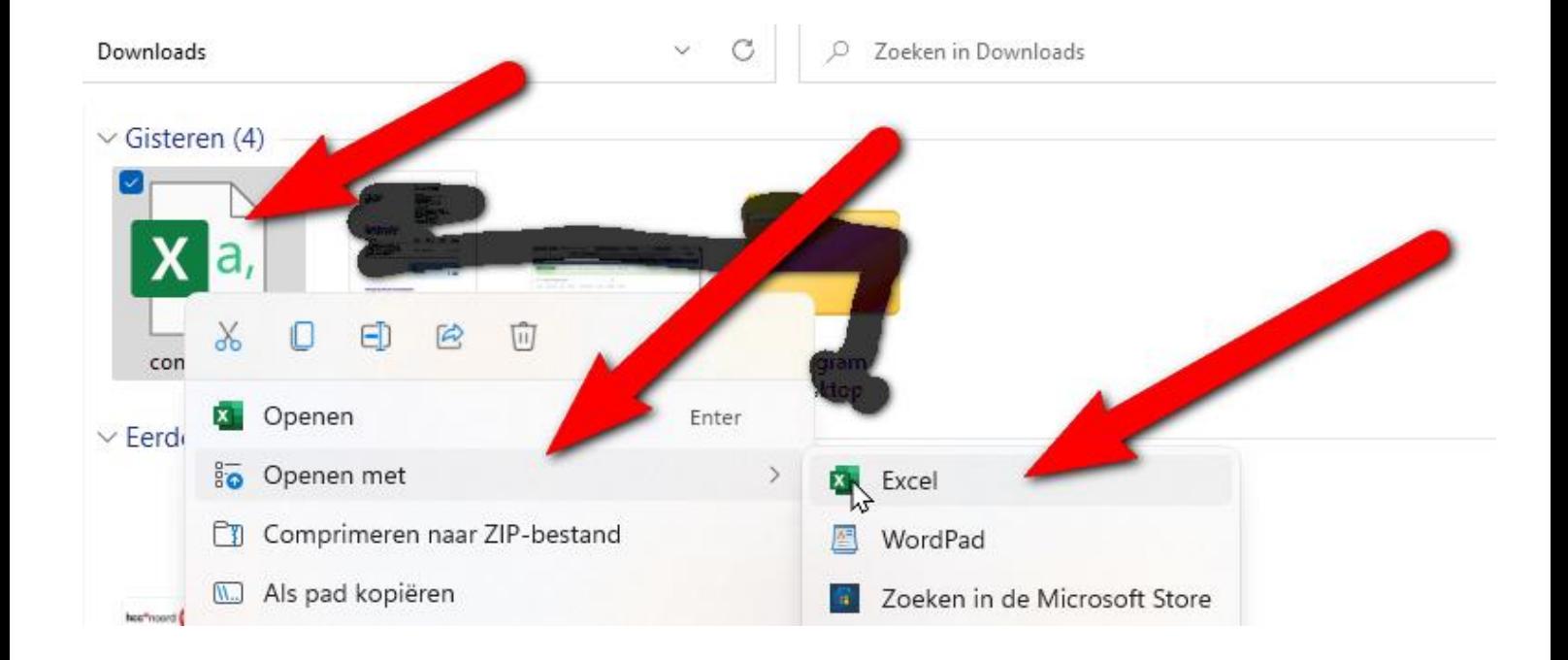

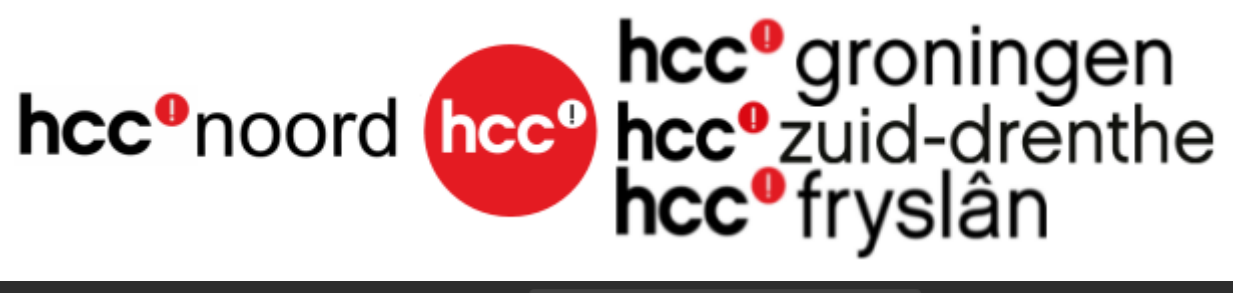

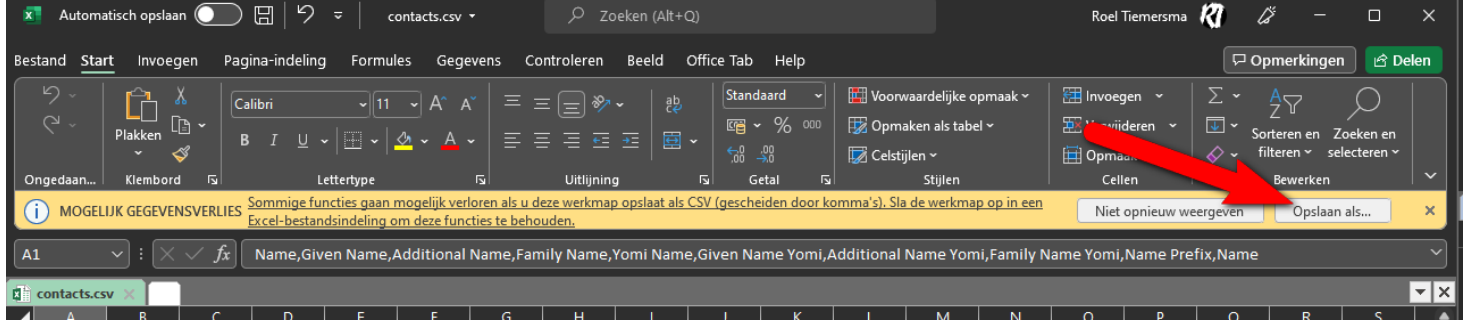

Sla het bestand op in je documenten. Doe dit als een Exel bestand.

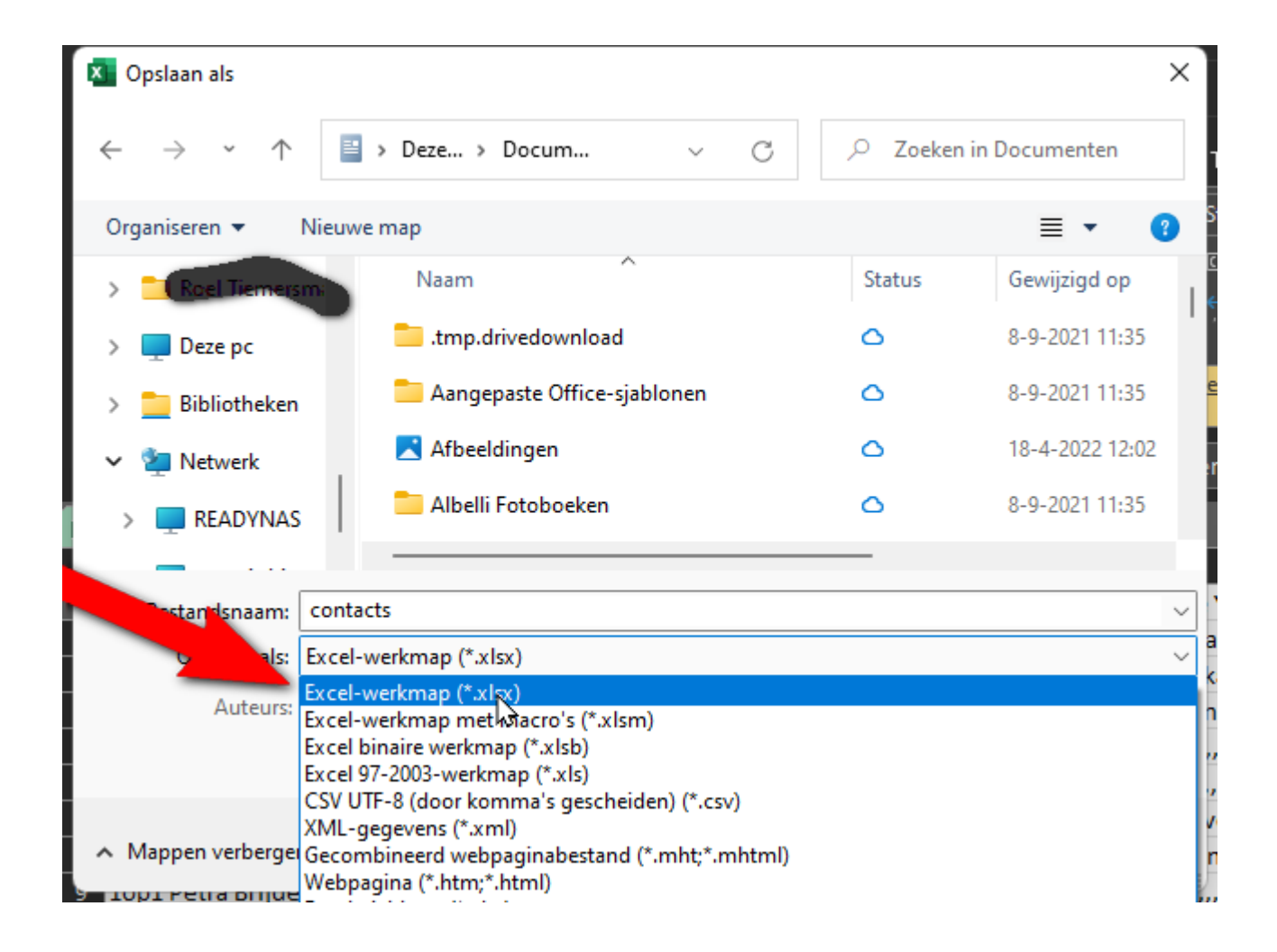

Zoals je ziet staat alles in één kolom dat is niet leesbaar dit gaan we aanpassen.

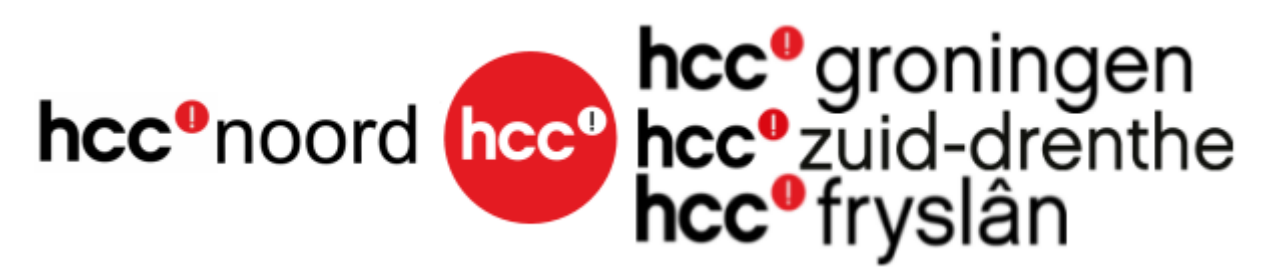

## Selecteer de eerste kolom.

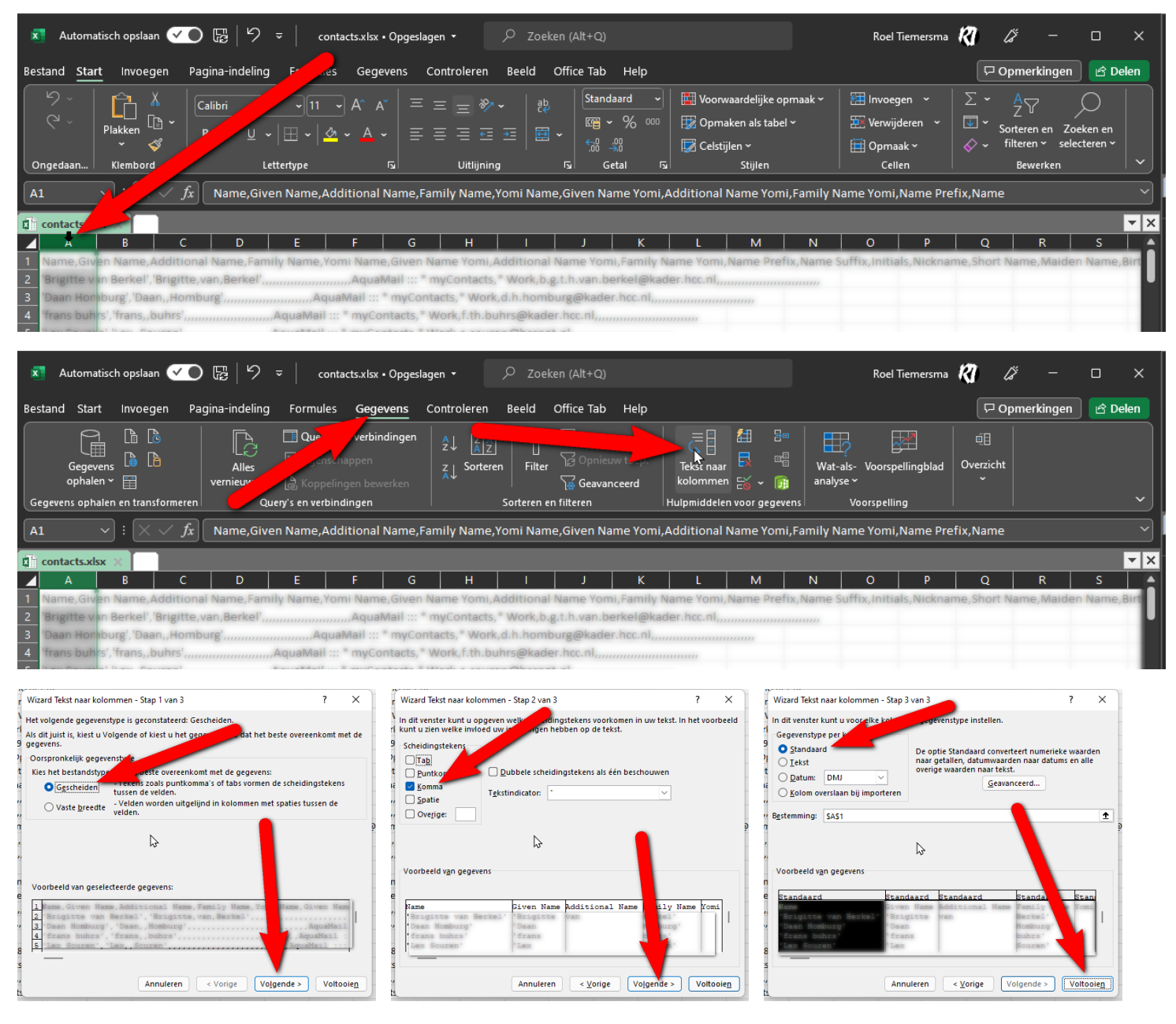

Nu zie je alles gesorteerd in een kolom nu moet deze aanpassen en de overbodige kolommen verwijderen. Sla dit bestand even op met een andere naam zodat de data bewaard blijft als er iets misgaat.

Selecteer de kolommen die eruit moeten doe dit in de bovenste regels met D-F-G-H-I- enz.

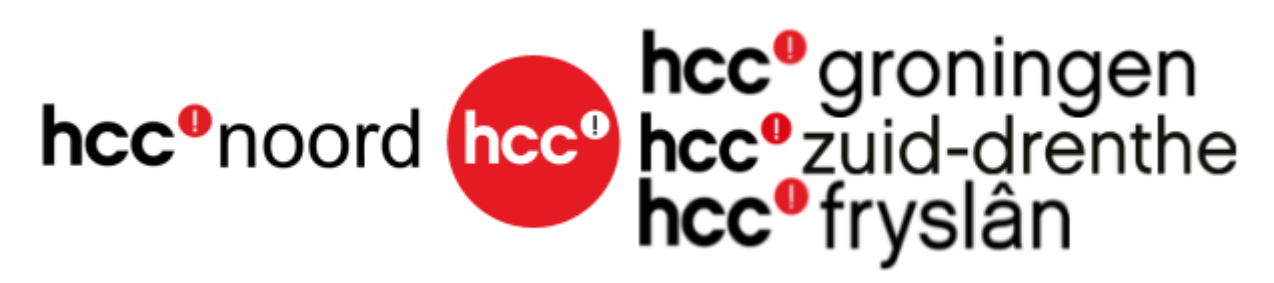

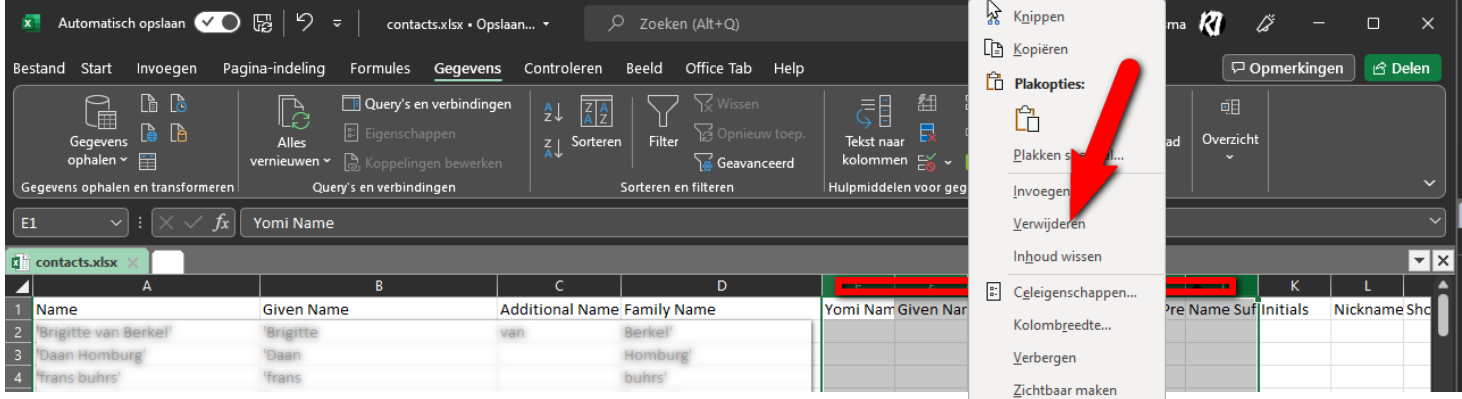

Klik met je rechtermuisknop op de geselecteerde kolommen en klik op verwijderen.

Ga zo door tot je bij e-mail bent ga zo verder met de Phone-2 en 3- enz.

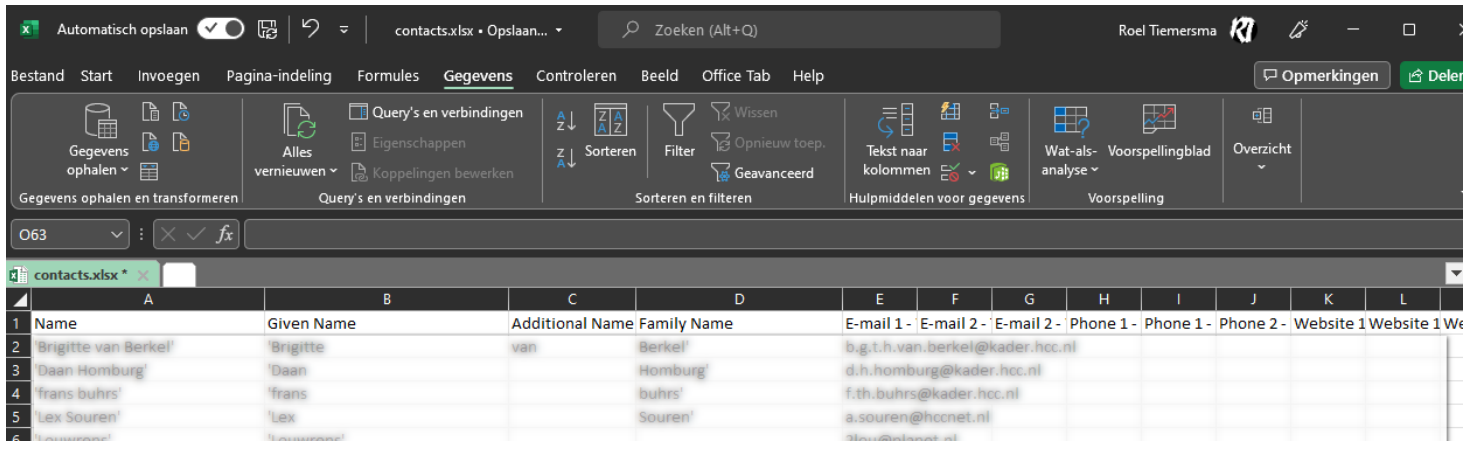

Dit ziet er beter uit.

De kolombreedte automatisch aanpassen aan de inhoud (AutoAanpassen)

Selecteer de kolom of kolommen die u wilt wijzigen.

- Ga naar het tabblad Start en klik in de groep Cellen op Opmaak.
- Klik onder Celgrootte op Kolombreedte automatisch aanpassen.

Klik in de linkerhoek en selecteert de hele Exel bestand.

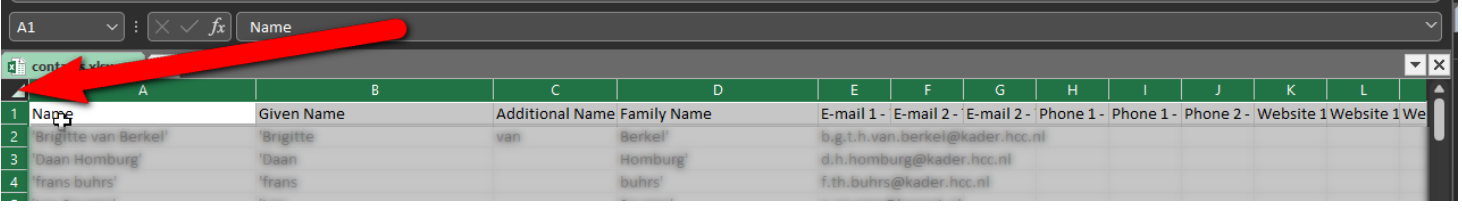

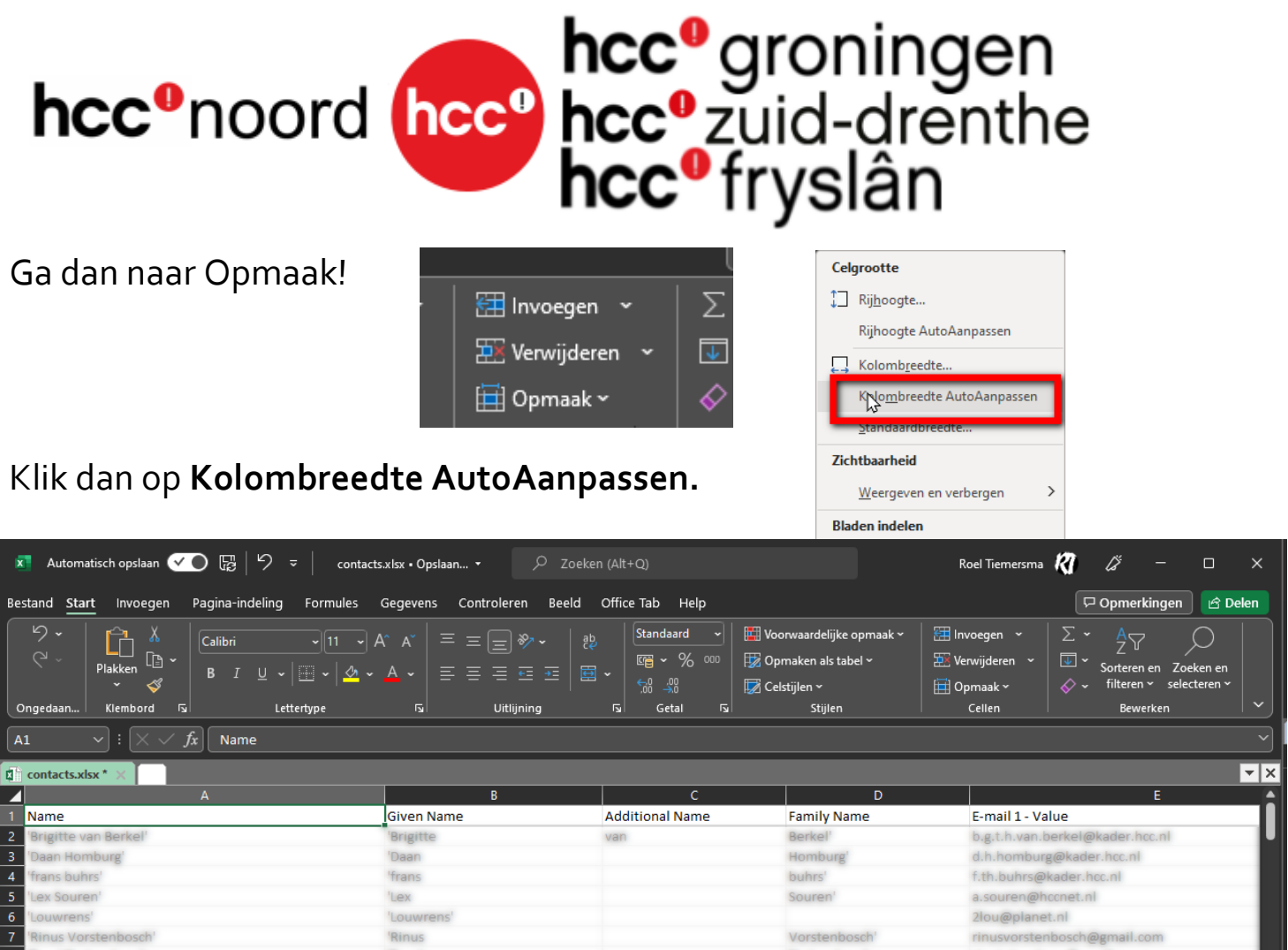

Nu is het goed leesbaar.

Bewaar dit bestand je kan het nu ook openen met Access en als database gaan bewerken.

Ook nieuwsgierig geworden wat we zoals bespreken in het koffie uurtje kom dan gerust even digitaal langs op Donderdag, 19 Mei 2022, 20:00 - 21:00.

Voor deelname aan de Digitale koffie-uurtje HCC!Noord is het volgende URL aangemaakt.<https://wij.hcc.nl/hccnoord-koffieuurtje>

Tijdens de afgelopen Koffie-uurtjes komt regelmatig de vraag van deelnemers om vragen vooraf te weten en de antwoorden later te kunnen bespreken.

Stuur als vragensteller de vraag naar het mailadres van je eigen regio, dus naar

Info@z-drenthe.hcc.nl : info@groningen.hcc.nl : info@fryslan.hcc.nl